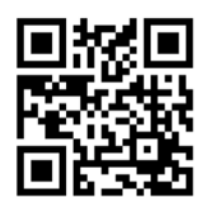

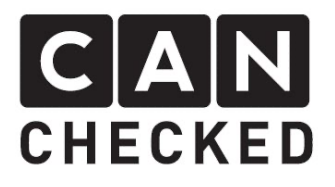

# Installation instruction data display VW Golf MK7

# Preface

Thank you for purchasing the MFD32 for your VW Golf MK7.

During the development of the product, we paid high attention to accuracy and quality. With these installation instructions, the display was trial-assembled by several test persons and continuously improved, so that you do not have any problems during the installation.

If you have any feedback, criticism or change requests, please send us an email to info@canchecked.de.

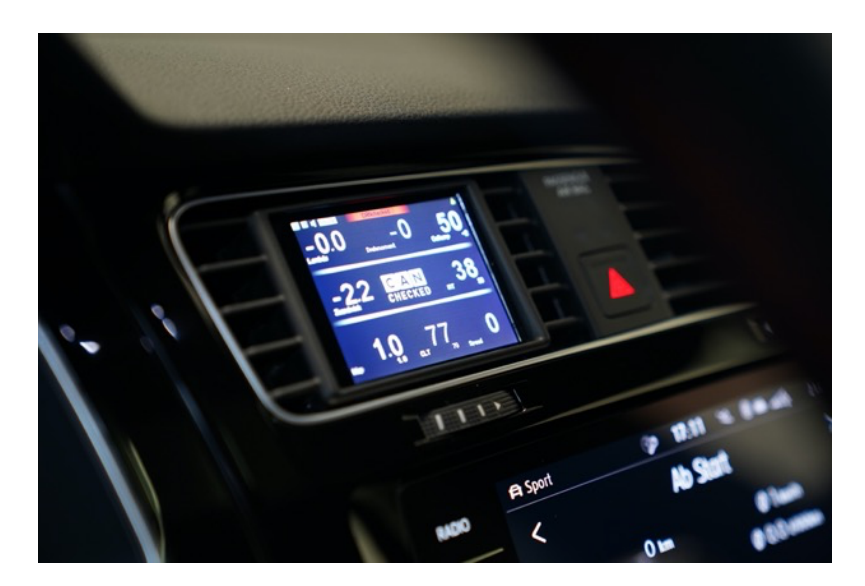

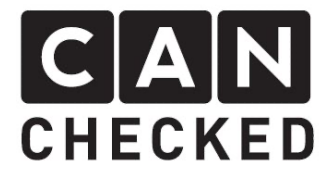

# General information

The display unit is a very sensitive device. One should act with extreme caution and avoid any pressure on the housing or the display itself.

CANchecked assumes no liability for this conversion or for damage during the conversion or operation. The instructions were created to the best of our knowledge and belief.

The conversion time is approx. 1.5 hours for an experienced car enthusiast.

# Needed tools

- Assembly tool (orange in the picture separately available)
- 10mm drill
- Pull-through aid (wire)
- 10mm screwing tool or ratchet with 10mm socket
- Torx20 nut for ratchet
- Small flat screwdriver or needle to pin out

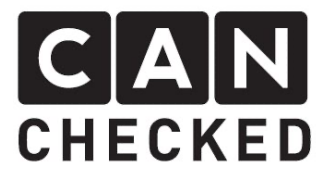

# 1) Dismantling the radio cover

Use the assembly tool to carefully pry off the cover at the corners.

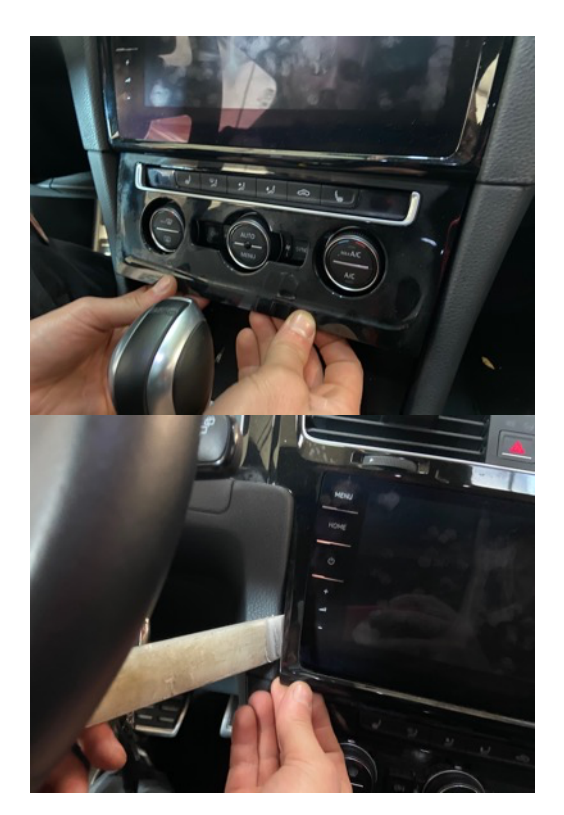

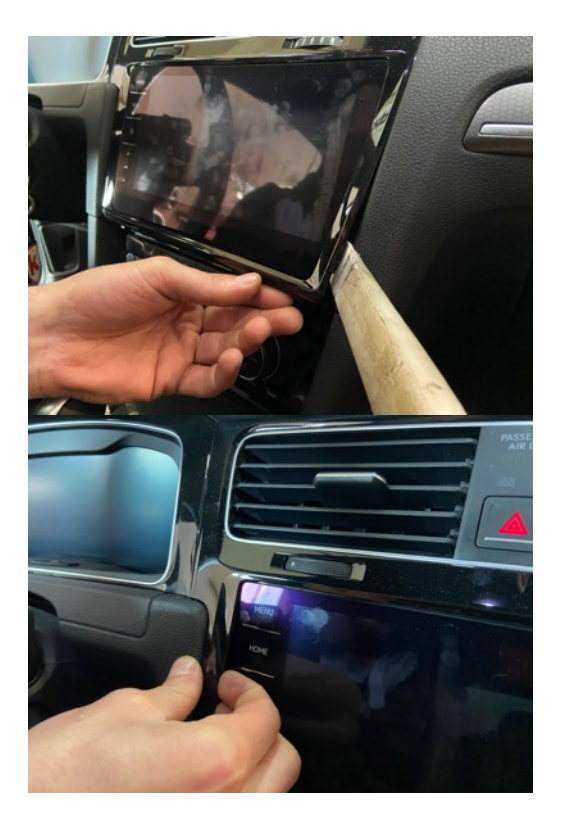

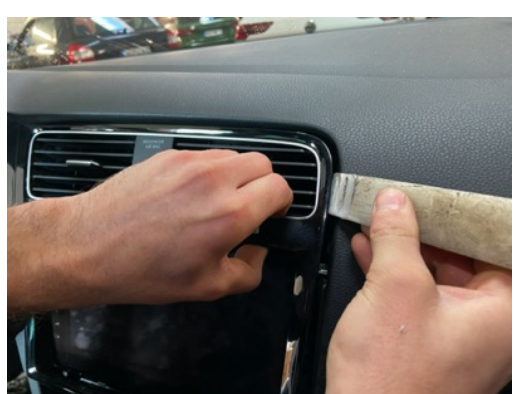

The left area of the high-gloss cover to the speedometer is also clipped and must be levered off.

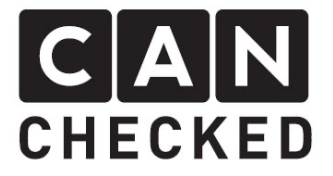

# 2) Removel air duct

The ventilation duct can now be pulled out together with the cover. Please unplug the two plugs and pull the ventilation duct including the cover towards you.

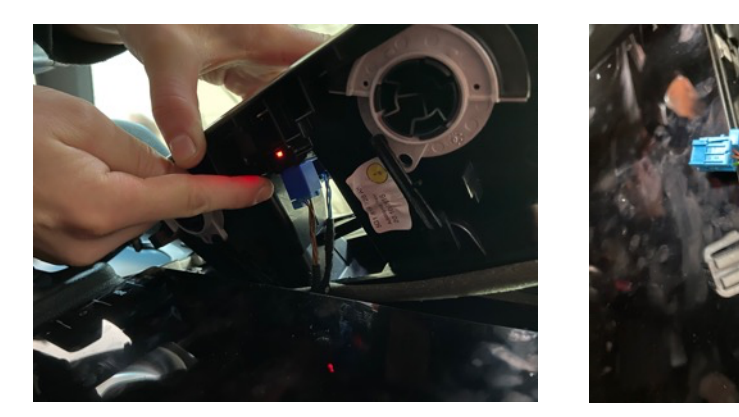

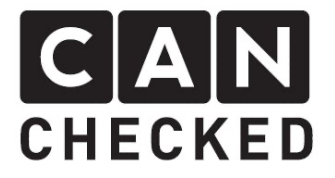

# 3) Disassembling of the ventilation duct

The front panel is held in place with small clips. Carefully pry it off with a small flat screwdriver. Gradually, the cover will come off.

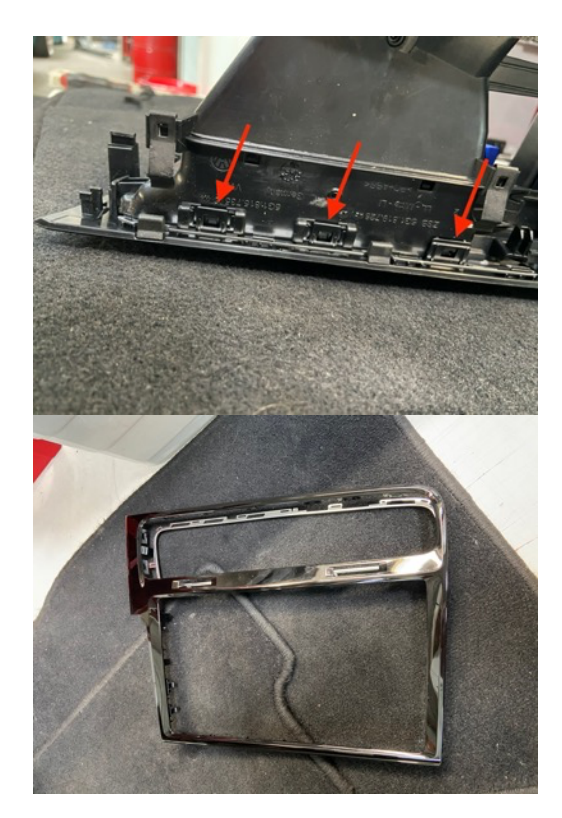

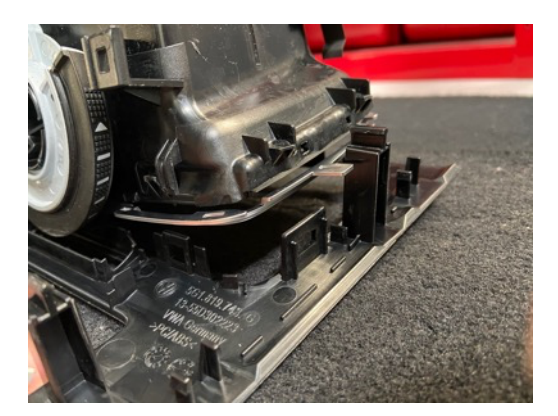

The hazard warning switch is pulled out forwards:

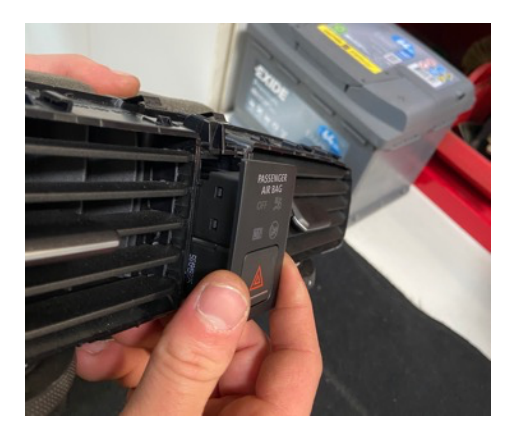

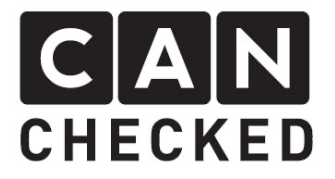

# 4) Dismantling the ventilation grille

The ventilation grid is held in place with noses on both sides. Press the tabs inwards and slightly bend the frame of the grille so that the grille can be removed from the front. For the vertical sticks, widen the frame up and down a little and then remove it as well.

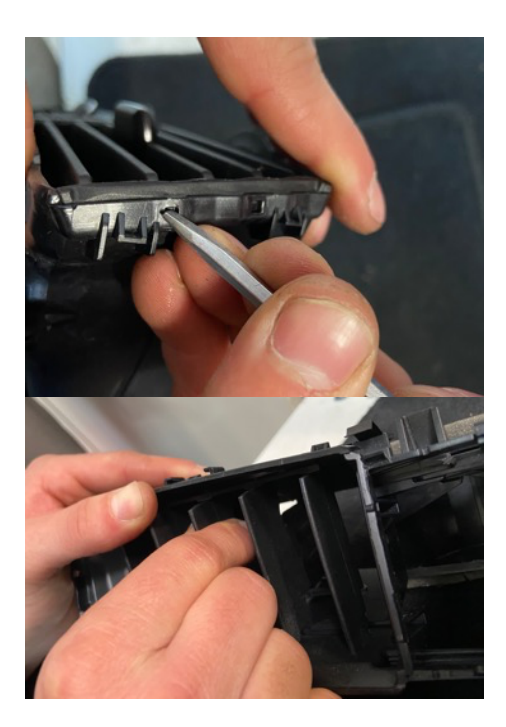

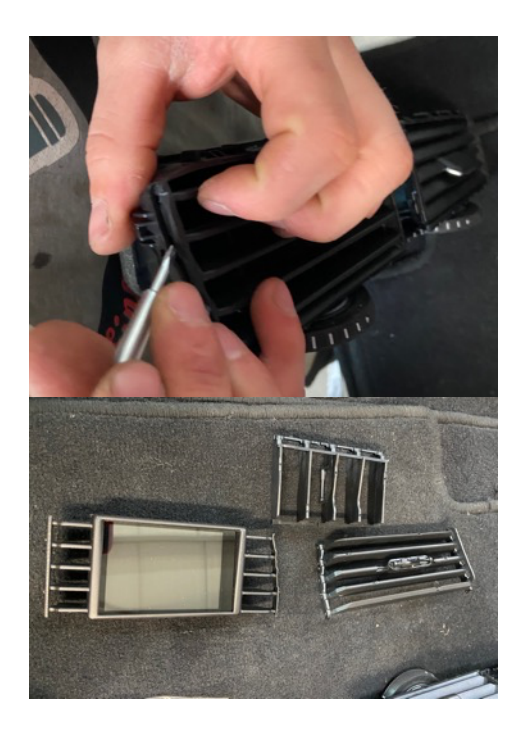

Drill a hole in the bottom of the air duct where both the connection cable and the USB cable fit through:

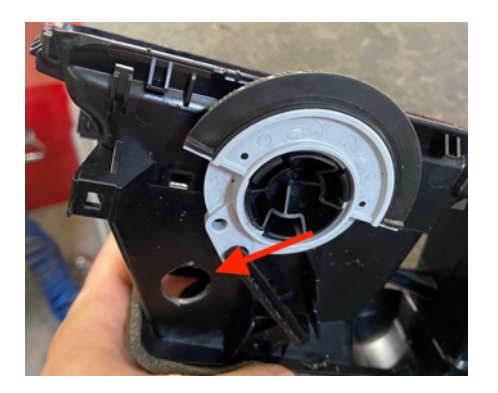

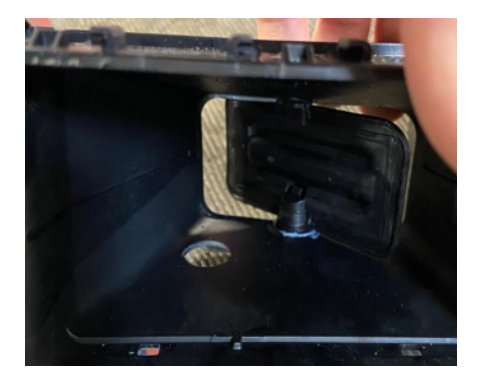

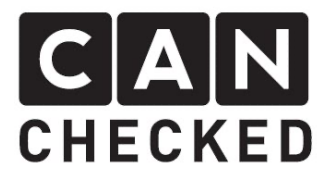

# 5) Remove the lower dashboard panel

First, pry off the left cover to the fuses. Remove the torx screw.

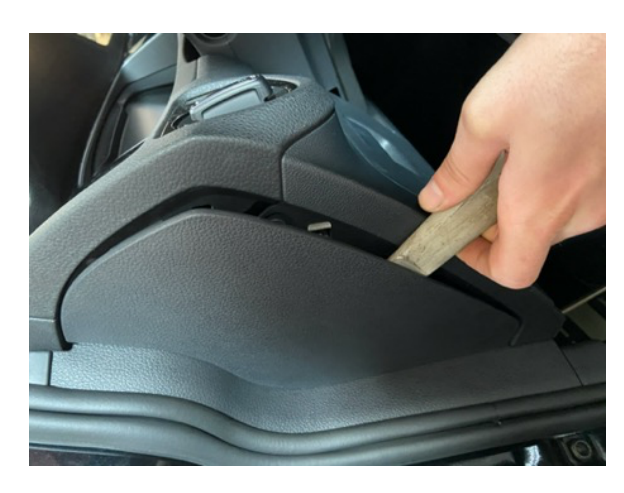

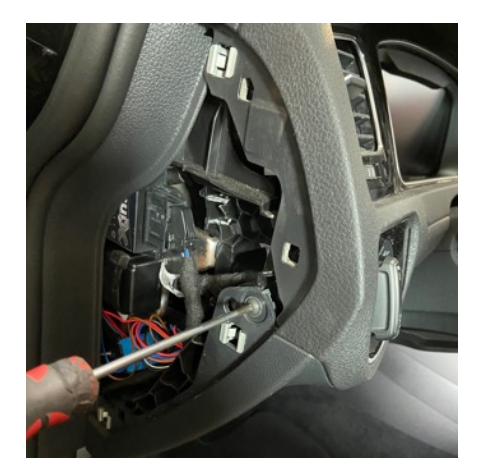

Now unscrew and remove the lower cover at the shown 4 points:

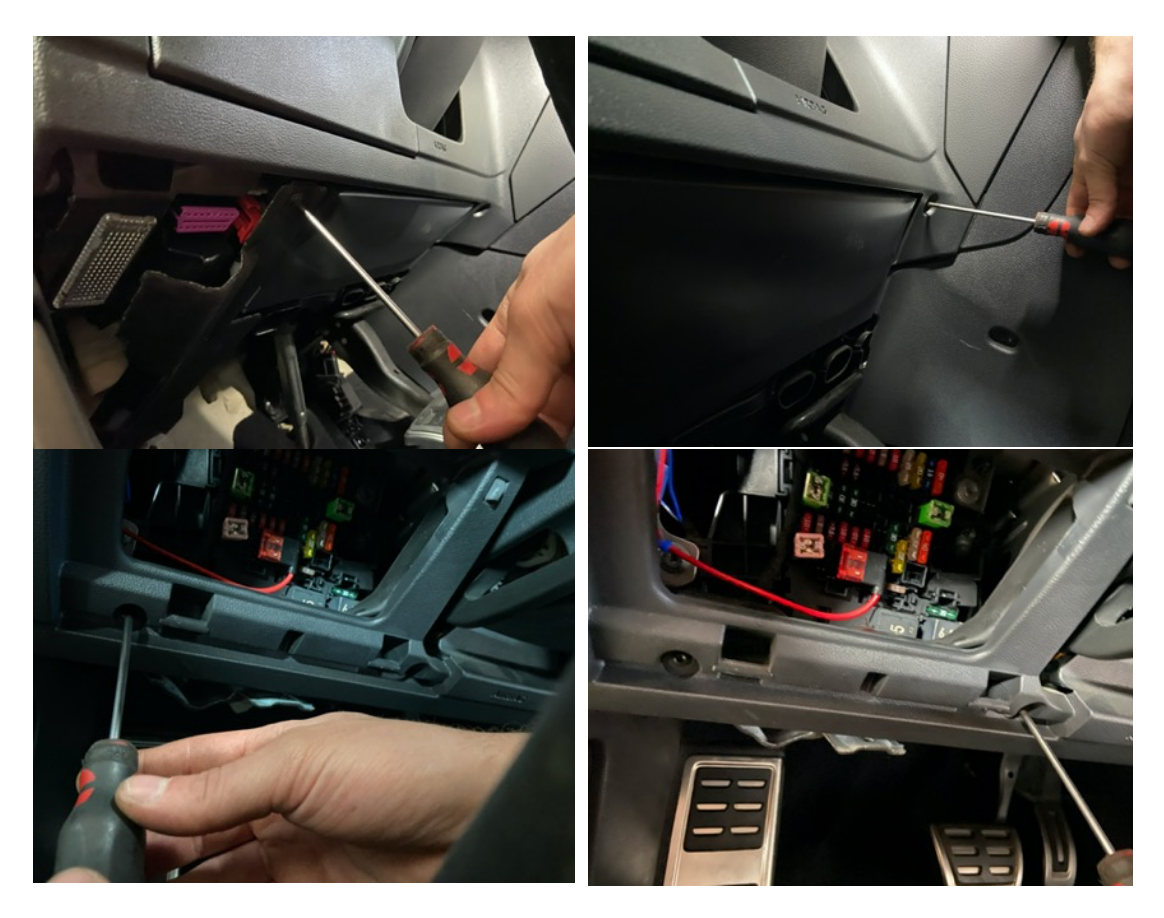

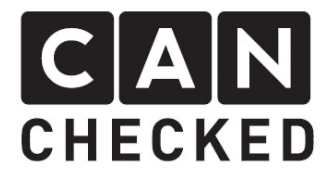

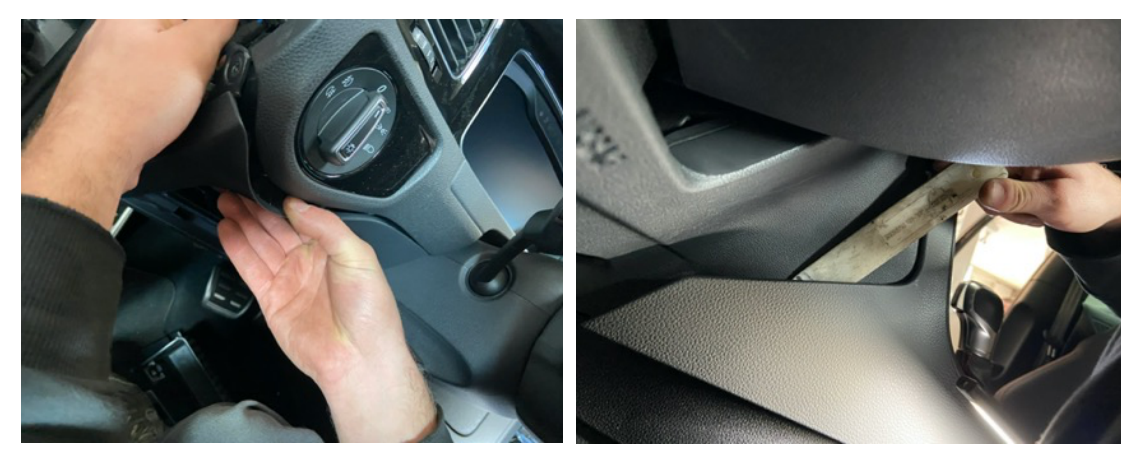

# 6) Lay the cables

The connection cable is now pulled from the direction of the OBD connector above to the display. A stronger wire (like welding wire) may help, which you push down from the direction of the ventilation grille, attach the cable to the wire and then pull it carefully up.

Push the connection cable and the USB cable through the previously created hole.

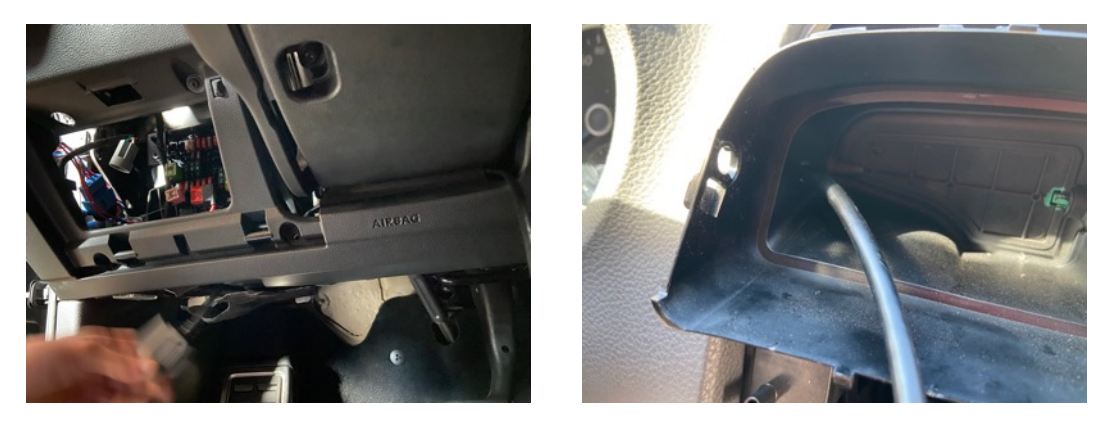

If the connection cable has not yet been pinned into the connector, please do so now. Make sure that the position is correct and that the pin clicks into place easily. Then connect the connector to the display.

Be careful with the USB cable. The USB socket is very small and the cable must be inserted very carefully. Damage to the USB socket must be avoided at all costs and is not covered by the guarantee.

When pinning in the cables, make sure that the position is correct. The assignment for the OBD cable is included with the cable itself.

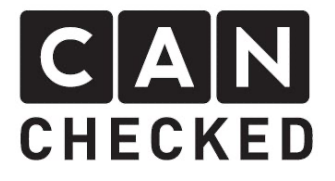

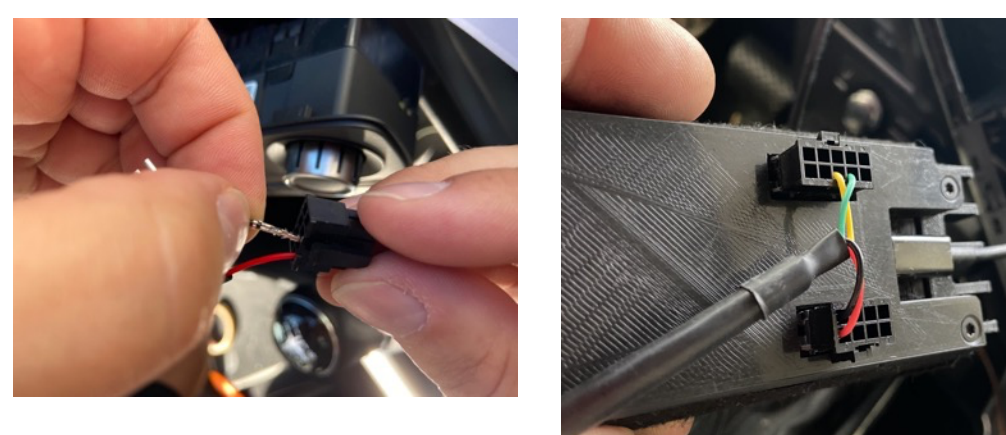

Please URGENTLY check the assignment of the cable. With the OBD cable, there is a slip of paper with the assignment.

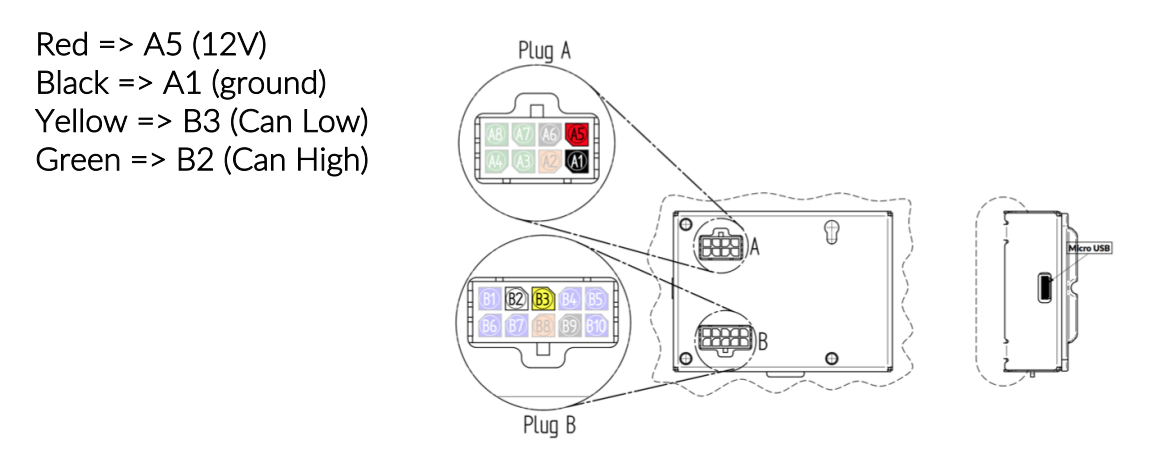

The connection should be checked before assembly. In this case, it is sufficient to switch on the ignition when all plugs from both the display and other components are connected in order to avoid error entries.

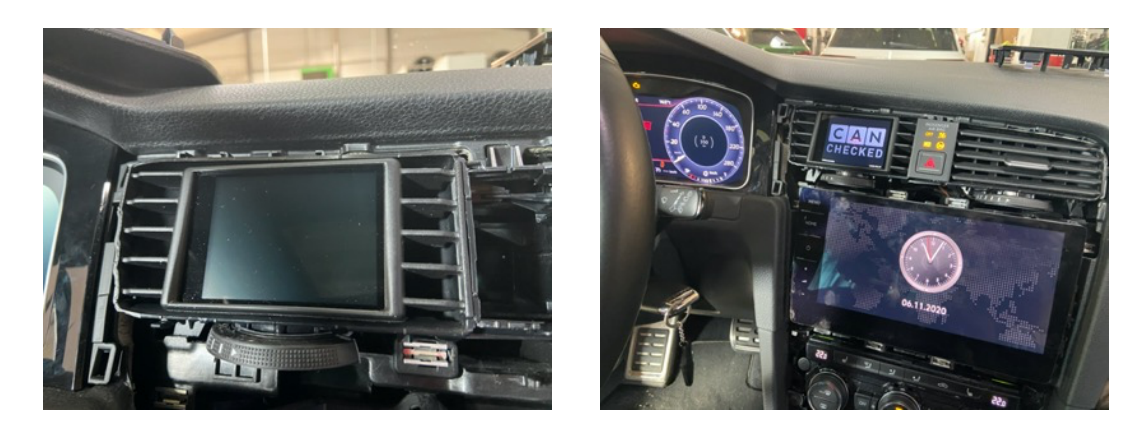

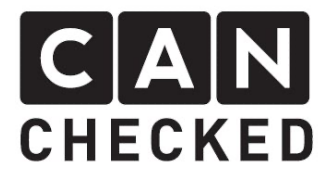

# 7) Assembly

The assembly is done in reverse order. The display should only be plugged into the OBD socket when all the plugs on the radio and buttons are plugged in again.

#### 8) First Start-up

Once everything is back in place, the display can be plugged into the OBD socket. As soon as you turn on the ignition, the display starts.

Everything is set up in advance. But you have to select the appropriate TRI file for your engine code. To do this, proceed as follows:

- 1) Tap the display once
- 2) On top of "Menu" then on "TRI File"
- 3) On the right side you select the appropriate file (see point 8)
- 4) Tap "Load"
- 5) Please check that "Can Term" is active and that "Can Speed" is set to 500kbps. If you have to change something here, the display needs to be restarted (switch off / on)
- 6) With "Exit" you come back to the standard view

In addition, the "Protocol" button in the menu must be set to UDS.

#### 9) TRI File

The TRI file must always match the engine code. If the engine code is not listed, please contact us ( info@canchecked.de ).

#### 10) Setuping up views

The display offers maximum flexibility. A total of 10 views can be completely customized. To get started, begin with an empty view. To do this, you tap the display once (stop) and then tap in the middle on the left hand side - this is how you scroll to the back. If you tap right in the middle, you scroll forward. Let us first scroll to view 10, as it should be empty.

Here tap once (stop) and then on "Widgets" in the bar at the top. With "New Widget" you create a new widget. The approximate position can now be determined by tapping the new position (not swiping like on a smartphone). At the top of the display tap on "Type" to choose from various widget types. In addition, there are further settings for each widget type at the top right in the bar, such as color ("color"), background ("BG"), warning ("warn"), etc. The sensor that will be displayed is selected in the upper bar via "Sensor". Tap it and a list of all available sensors will appear. Here you scroll through the list and

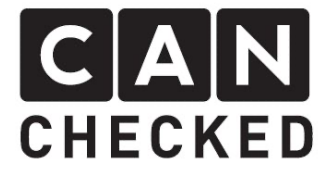

choose the one that suits you. Tap on "Sensor" again, so the standard widget bar appears.

If you tap on "Position", "Size" and four arrows appear to adjust the size of the widget.

When you are finished with all settings, press "done".

With "Exit" the settings are saved on the SD card.

If you want to remove a widget, press "Type" until "Remove" appears in the widget and then "Done".

#### 11) Concluding

We hope you have as much fun with your CANchecked Display as we do. If you have any questions, please send an email to info@canchecked.de. We also have a support group on Facebook, where other customers can help and share their experiences:

https://www.facebook.com/groups/CANcheckedSupport/